# **Creating a Digital Graffiti Tag**

- 1. Go to <a href="http://www.graffiticreator.net/">http://www.graffiticreator.net/</a>
- 2. At the bottom of the features box click on one of these font names <u>Chrome5</u> | <u>MindGem</u> | <u>Potent</u> | <u>JediMind</u> | <u>Bubbles</u> | <u>Oldschool</u> | <u>Flava</u> | <u>Throwup</u> | <u>Wavy</u> (these are different fonts you can use to create graffiti tags).
- 3. In the "type in your text field" enter your text. It can be your name, a nickname etc. as long as it is appropriate for school and not gang-related.
- 4. Play with the width, height, and rotation bars until you like your tag
- 5. Click on the different boxes labeled bubbles, 3d, stripes etc. to customize your tag. After you click on a box, you can click on a color from the color wheel to change the feature.
- 6. Play until you love your graffiti tag
- 7. On your keyboard, press the "Windows" button and the "Print Screen" button at the same time. See below for

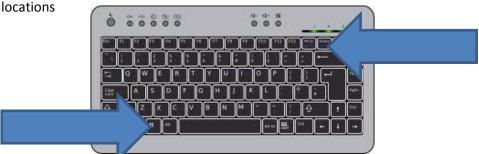

- 8. Open up Paint. It's in the Accessories folder on the Start Menu under "All Programs"
- 9. On your keyboard, press the keys "Ctrl" and "V" at the same time to paste the picture of your screen from step 7
- 10. Your graffiti tag should appear
- 11. Click on the "Crop"

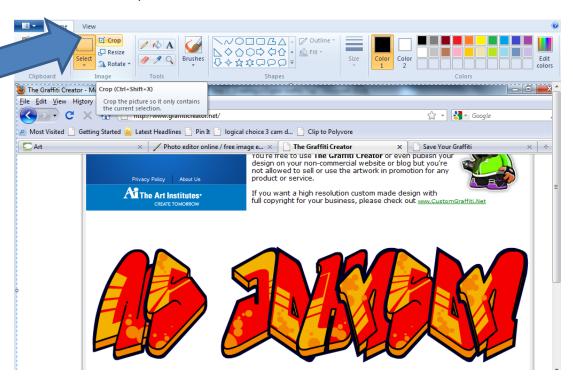

- 12. Draw a box around your graffiti tag and click the "Crop" button again.
- 13. Now, only your graffiti tag should appear!
- 14. Go to "file"
- 15. Click on "save as"
- 16. Save your graffiti tag to the desktop.

# Creating a Digital Urban Graffiti Wall with Pixlr.com

PixIr is a lot like an old version of Adobe Photoshop Elements. It can do TONS of cool stuff with existing images. Just like anything new, it can also sometimes be frustrating. It is important to remember that this should be FUN and that you should PLAY with the tools.

# Here are 2 BIG things that will help you to use Pixlr.com

#### **How to Save**

- 1. It is super important to save because computers crash
- 2. Go to "File"
- 3. Click "Save"
- 4. Click "Ok"
- 5. Find which folder you wish to save your picture in
- 6. In the "File Name" field type in your file name
- 7. Click "Save"

#### The Tool Box

The Tool Box is where most of the tools you will use are located. They have icons, but this diagram lists their functions.

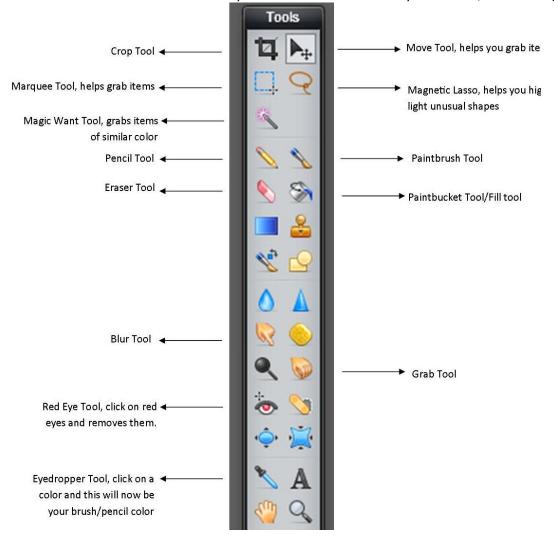

# **Creating a Digital Urban Graffiti Wall**

### Big Step One: Open your brick wall and graffiti tag in Pixlr

- 1. Go to <a href="http://pixlr.com">http://pixlr.com</a> (you can sign up for an account if you would like to)
- 2. Click on the "Launch Web App button" for the Pixlr Editor
- 3. Click on "open image from computer"
- 4. Click on "computer"
- 5. Click on the "Gorzycki (S:)" drive
- 6. Click on "Shared" then "Students"
- 7. Click on "Tech Ed"
- 8. Click on "PixIr" then click on Walls
- 9. Pick a wall that you like and click "open". These instructions use Brick Wall 1.jpg
- 10. Your picture should now appear in PixIr
- 11. Go to "File"
- 12. Click on "Open image"
- 13. Click on "Computer"
- 14. Find your saved graffiti tag. It should be on your desktop.
- 15. Click on "Open"
- 16. Your graffiti tag should now appear in Pixlr

## Big Step Two: Get your graffiti tag to appear on your wall (Merging Images)

1. Double click on the padlock next to your layer name. If the ad is in the way, move the Layer window

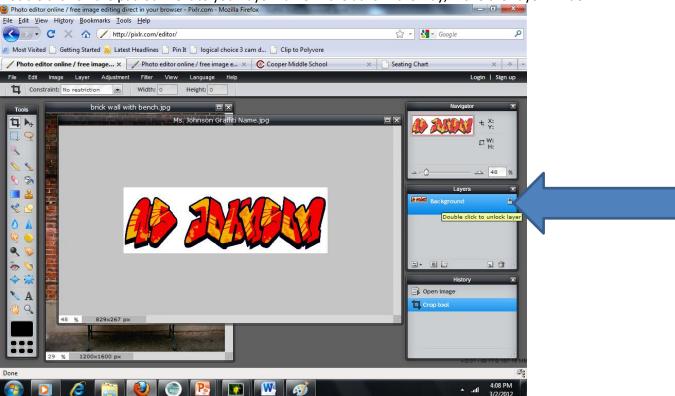

2. The lock should disappear and a box should appear. This is GOOD. This means you edit the layer.

3. Click on the Square Marquee Tool

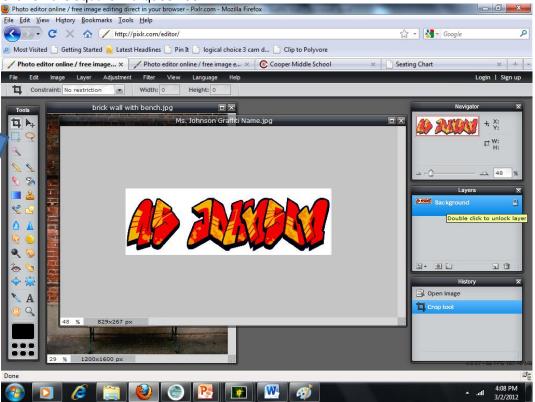

- 4. Draw a box around your graffiti tag (marching ants should appear)
- 5. Click on the Move Tool

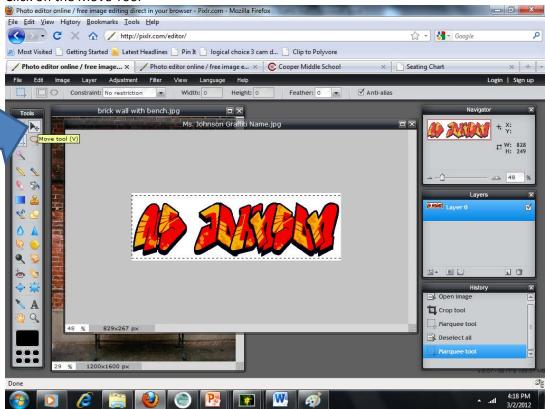

- 6. Click on your graffiti tag and drag your tag over to your open brick wall. Let go of the mouse button.
- 7. Your graffiti tag should now appear on your brick wall. Congrats you have MERGED TWO IMAGES!

8. Click on the Magic Wand Tool

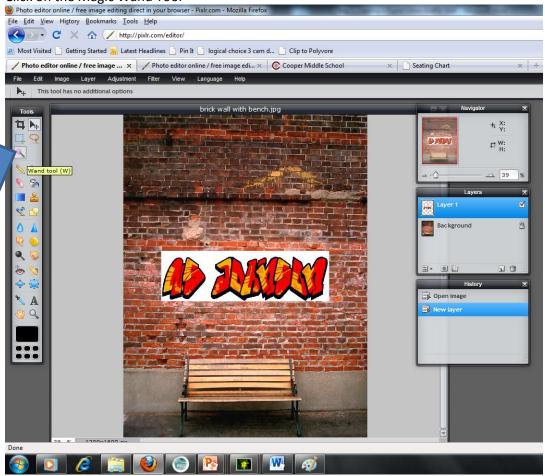

- 9. Click on the background surrounding your graffiti tag. Marching ants should appear around the background color.
- 10. Press "ctrl" and "X" to cut away the white
- 11. Your graffiti tag should now appear on your brick wall minus the background color surrounding it.

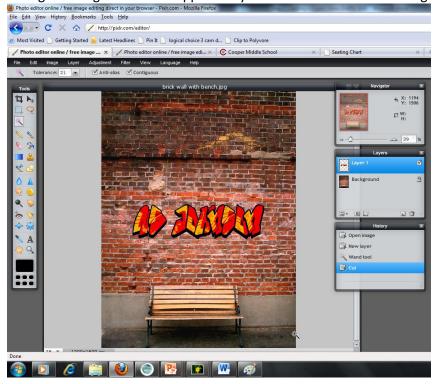

12. Click on the "Toggle Layer Settings" button

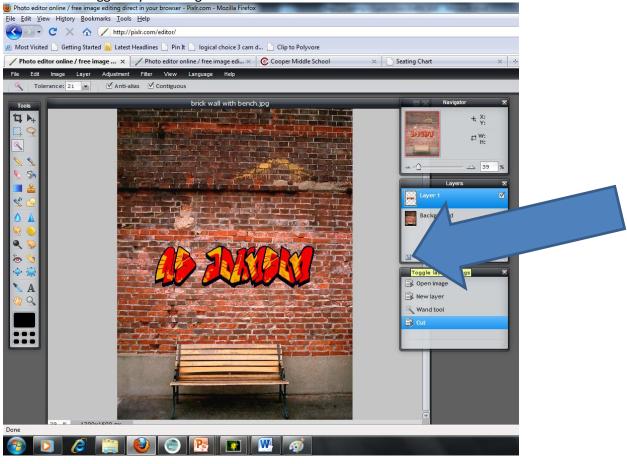

13. The "opacity" scale should appear. This will help you make your graffiti tag look more realistic because you can make some of the bricks visible in it.

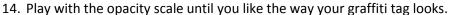

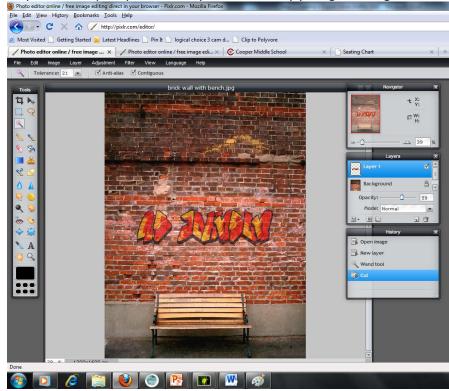

13. Click on "Edit" and scroll down and click on "Free Transform"

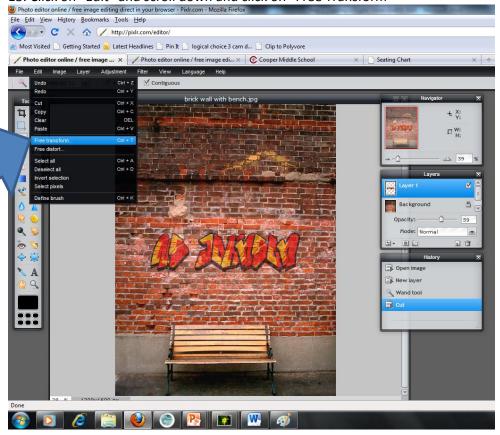

15. A sizing box should appear around your graffiti tag. Play with the sizing box until you like the way your graffiti tag looks. You can rotate it here too. When you are done, click outside the box and click "Yes" to apply the change.

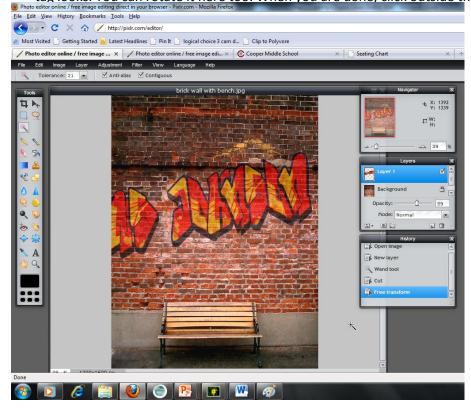

- 16. CONGRATULATIONS! You have made a graffiti wall. Using the previous steps, add more graffiti to your wall. And, remember, it doesn't just have to words. . . You can add cartoon characters too!!
- 17. MAKE SURE YOU SAVE! Put the file on your desktop

## Big Step Three: Making it Awesome

1. You can make your graffiti look even cooler by adding "filters" which effect texture look of your graffiti tags.

2. Click on one of your graffiti layers.

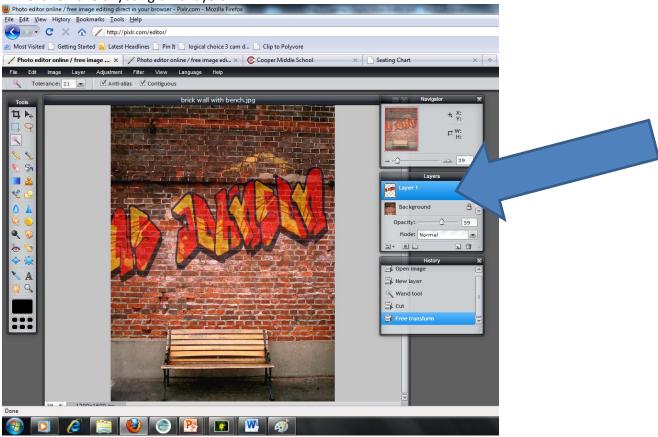

3. Click on "Filter" and pick ANY option!

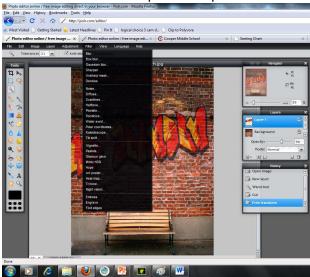

- 4. Play with the filters and see you like anything.
- 5. Click on "Adjustments" and see what you can create!
- 6. Save the file when you are done.